## 软件版本 V2.4.2

[2023 年 6 月 16 日]

成都启英泰伦科技有限公司

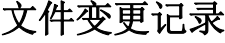

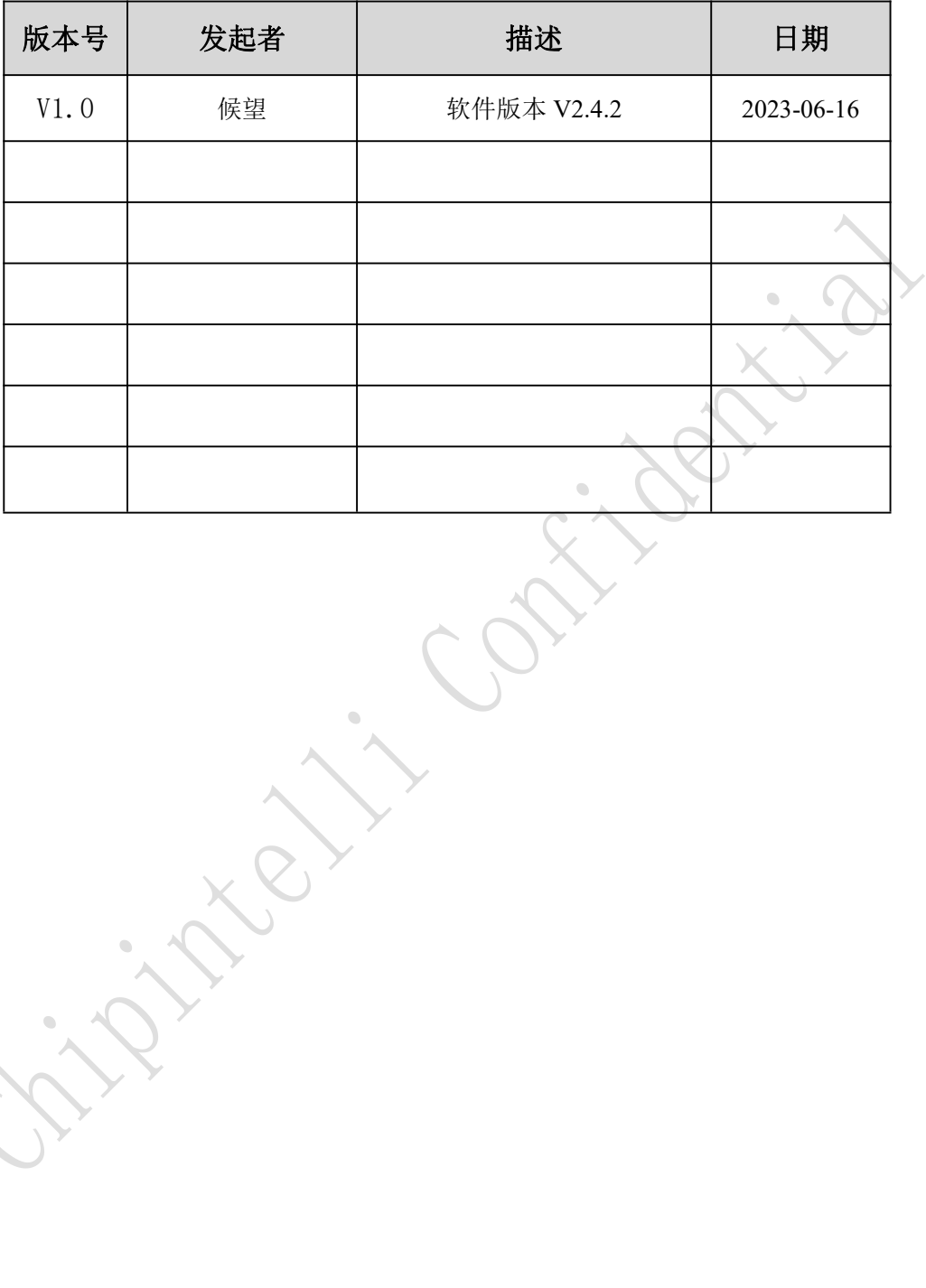

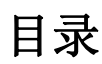

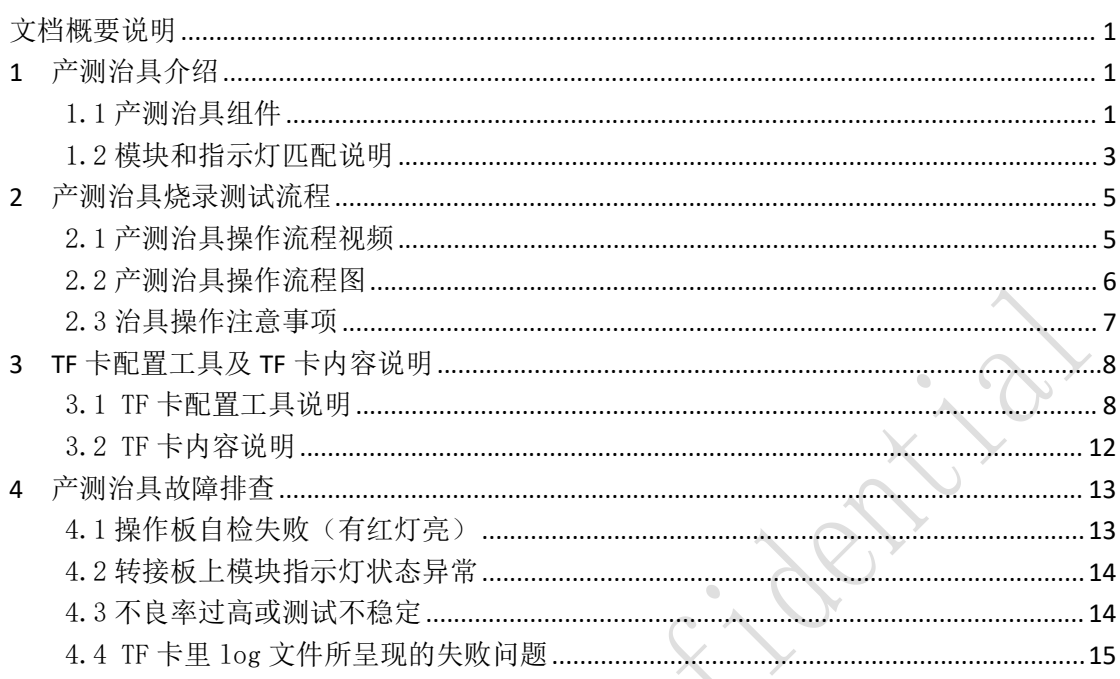

 $\bullet$ 

Level 1

## <span id="page-3-0"></span>文档概要说明

本文档说明启英泰伦产测治具烧录、测试使用方法。对用户使用产测治具进 行指导。

## <span id="page-3-1"></span>**1** 产测治具介绍

## <span id="page-3-2"></span>1.1 产测治具组件

 $\overline{\phantom{a}}$ 

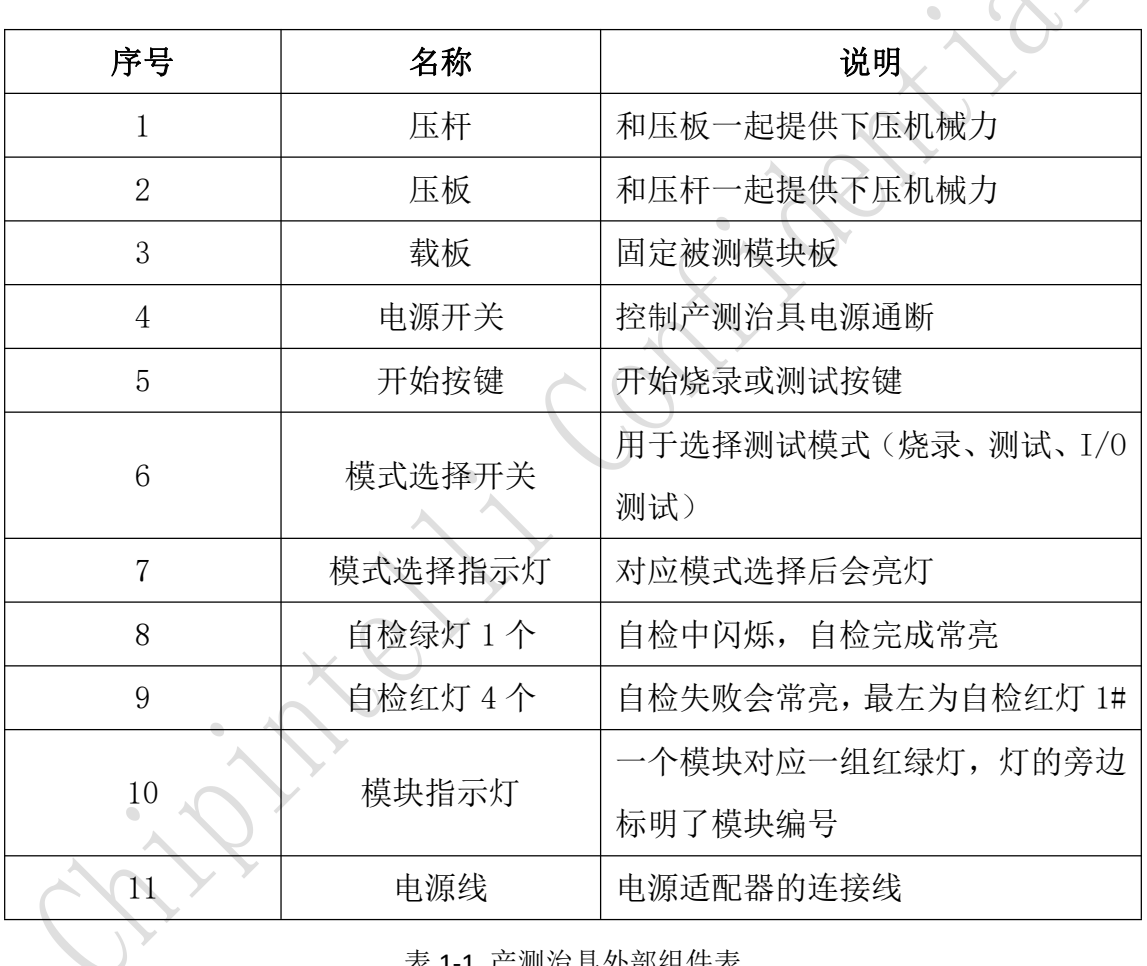

表 1-1 产测治具外部组件表

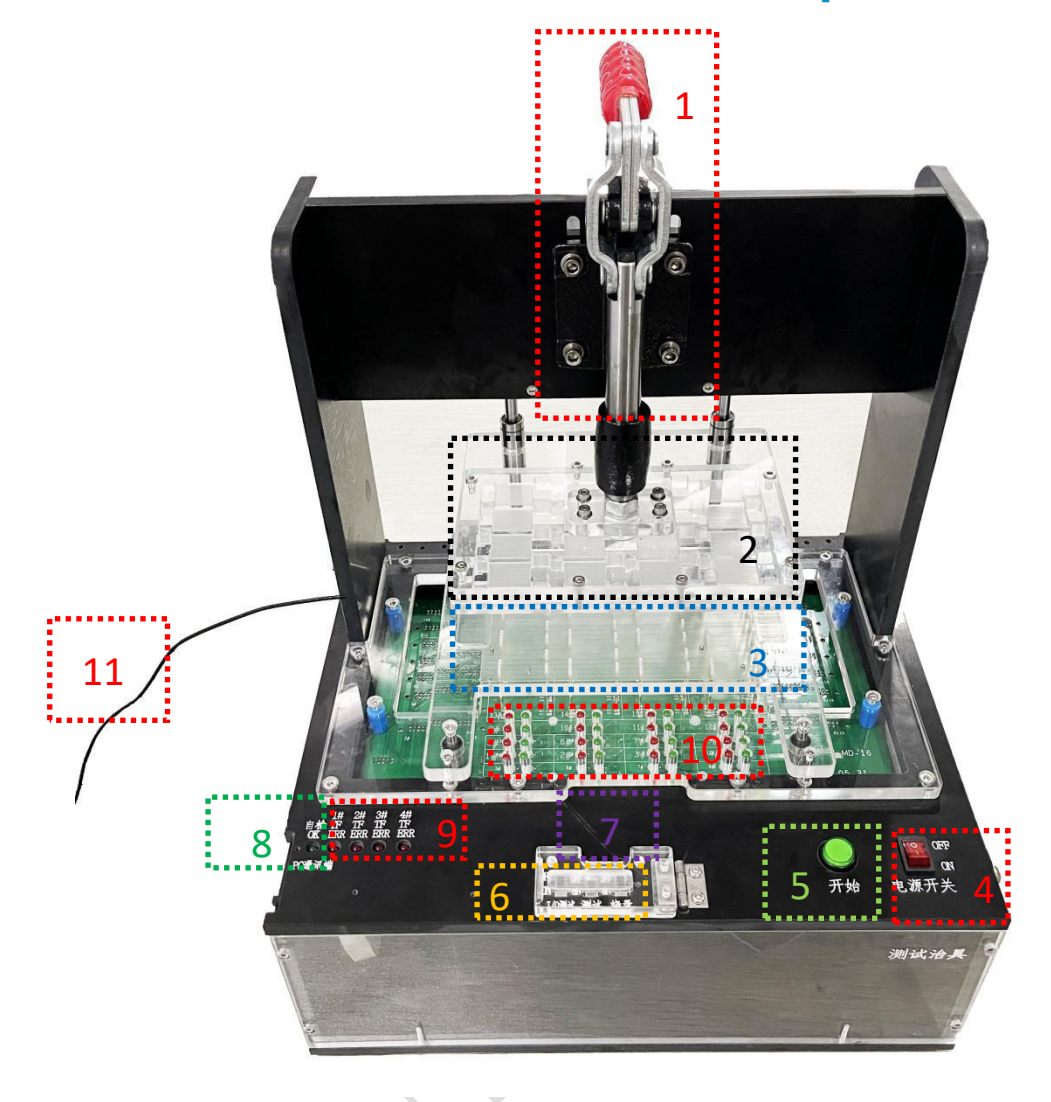

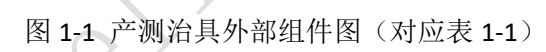

## **ChipIntelli** 启英泰伦

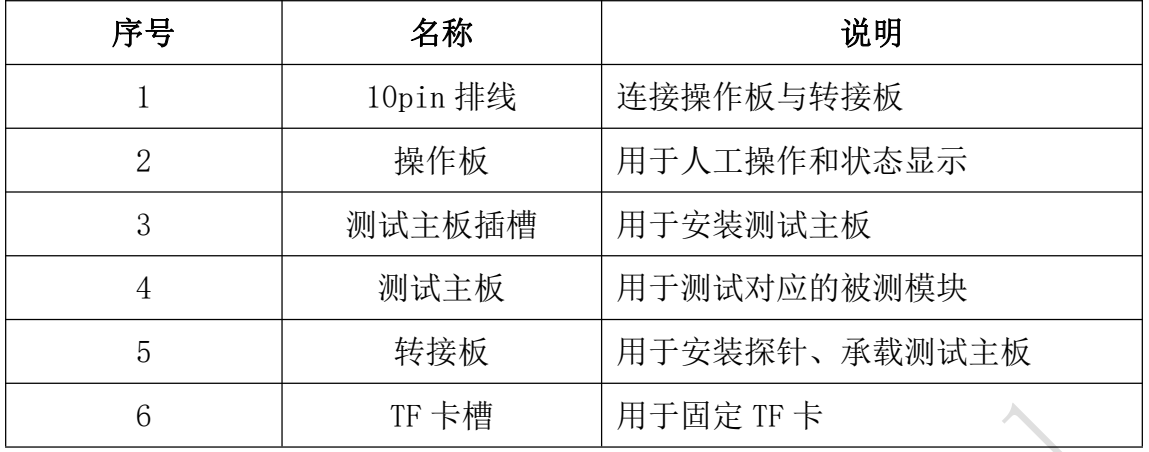

表 1-2 产测治具内部组件表

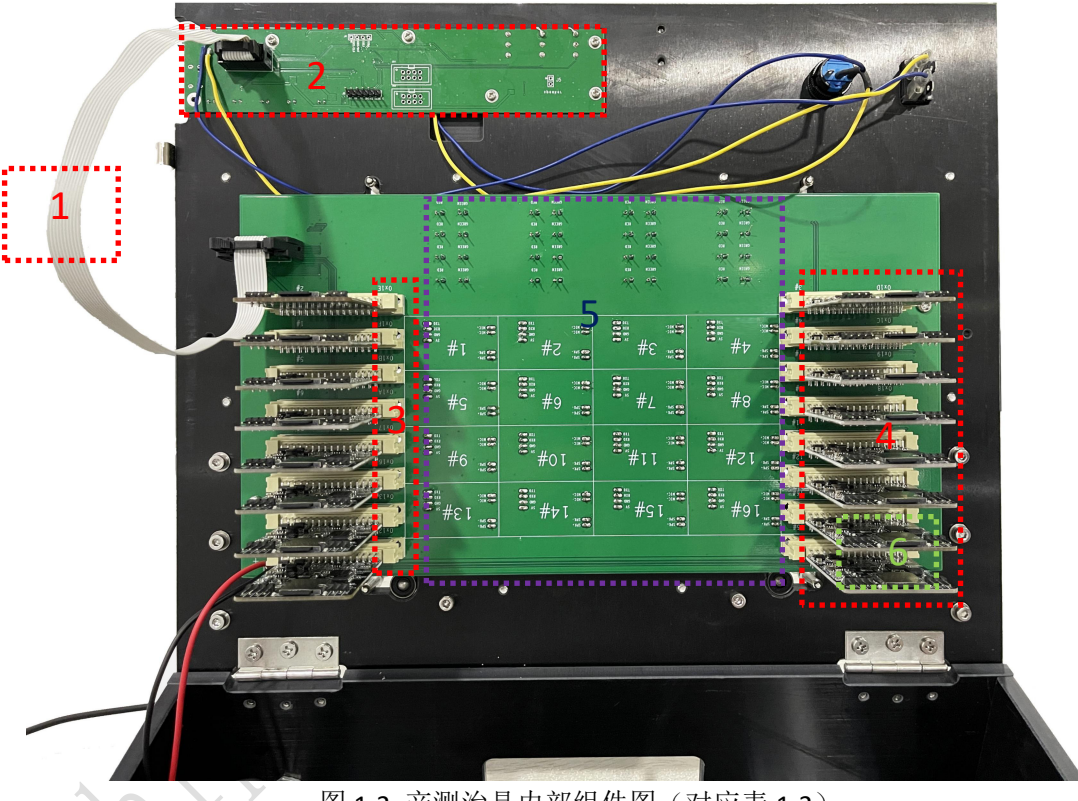

图 1-2 产测治具内部组件图(对应表 1-2)

#### <span id="page-5-0"></span>1.2 模块和指示灯匹配说明

如下图所示,被测模块的位置编号和转接板上的位置依次相对应,指示灯和 被测模块的编号均按照从左到右、从下到上的顺序递增,左下角第一块为 1#号 模块,对应的指示灯也为左下角 1#。(图 1-3 中相同颜色的状态指示灯与相同 颜色被测模块对应)。

烧录模式、测试模式的操作通过拨码开关选择,当选择对应模式开启,对应

的状态指示灯点亮。

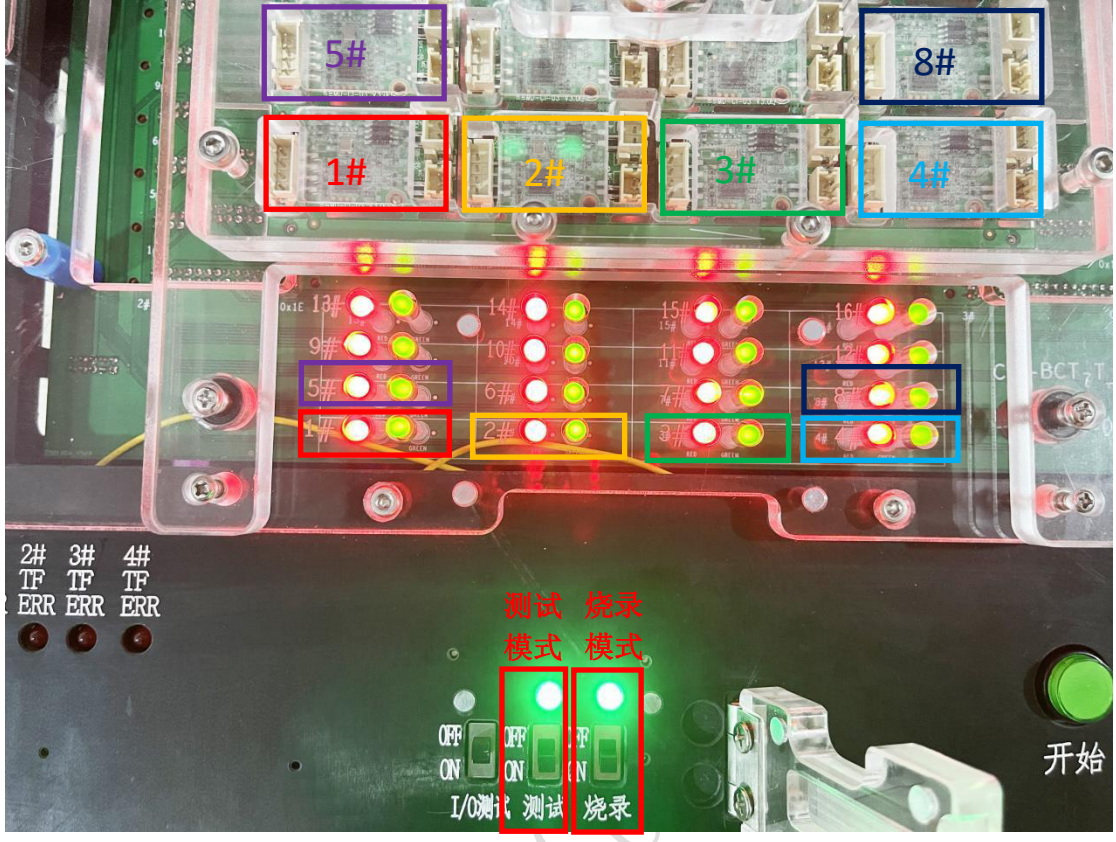

图 1-3 模块编号

在转接板背面有被测模块的位置编号,也有对应的测试主板编号,每个测试 主板都有一个板载的红色电源灯(测试主板通电后常亮)和一个蓝色状态灯(正 常工作状态下会闪烁),如下图 1-4 所示:

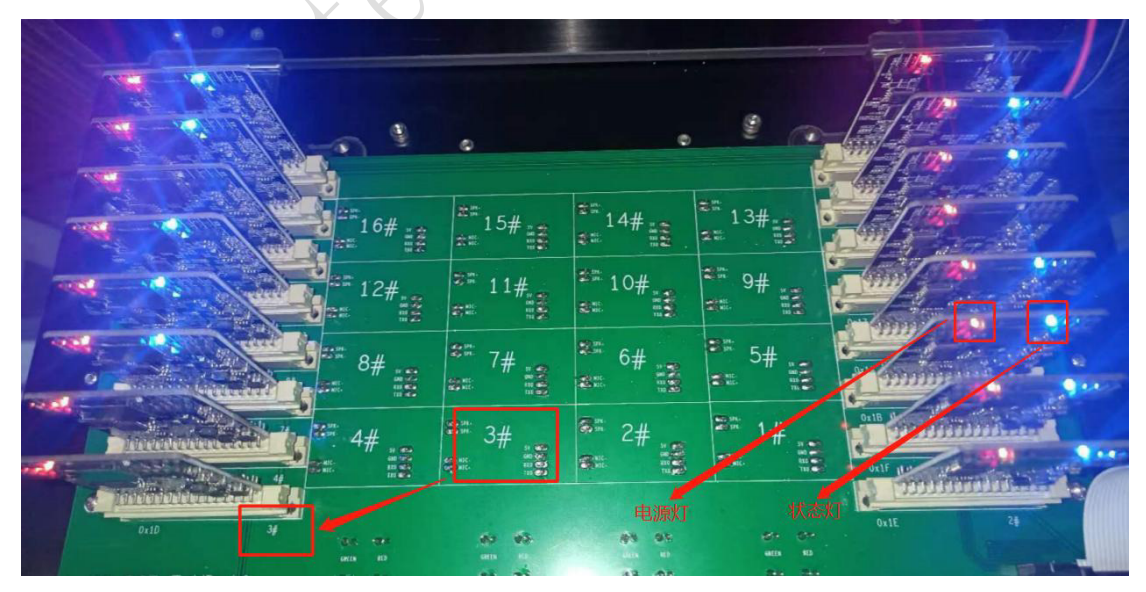

图 1-4 测试主板编号

## <span id="page-7-0"></span>**2** 产测治具烧录测试流程

## <span id="page-7-1"></span>2.1 产测治具操作流程视频

具体操作流程视频,可点击下方产测治具操作流程视频. mp4 图标查看视频:

产测治具操作流程 视频.mp4 $\bullet$ 

## <span id="page-8-0"></span>2.2 产测治具操作流程图

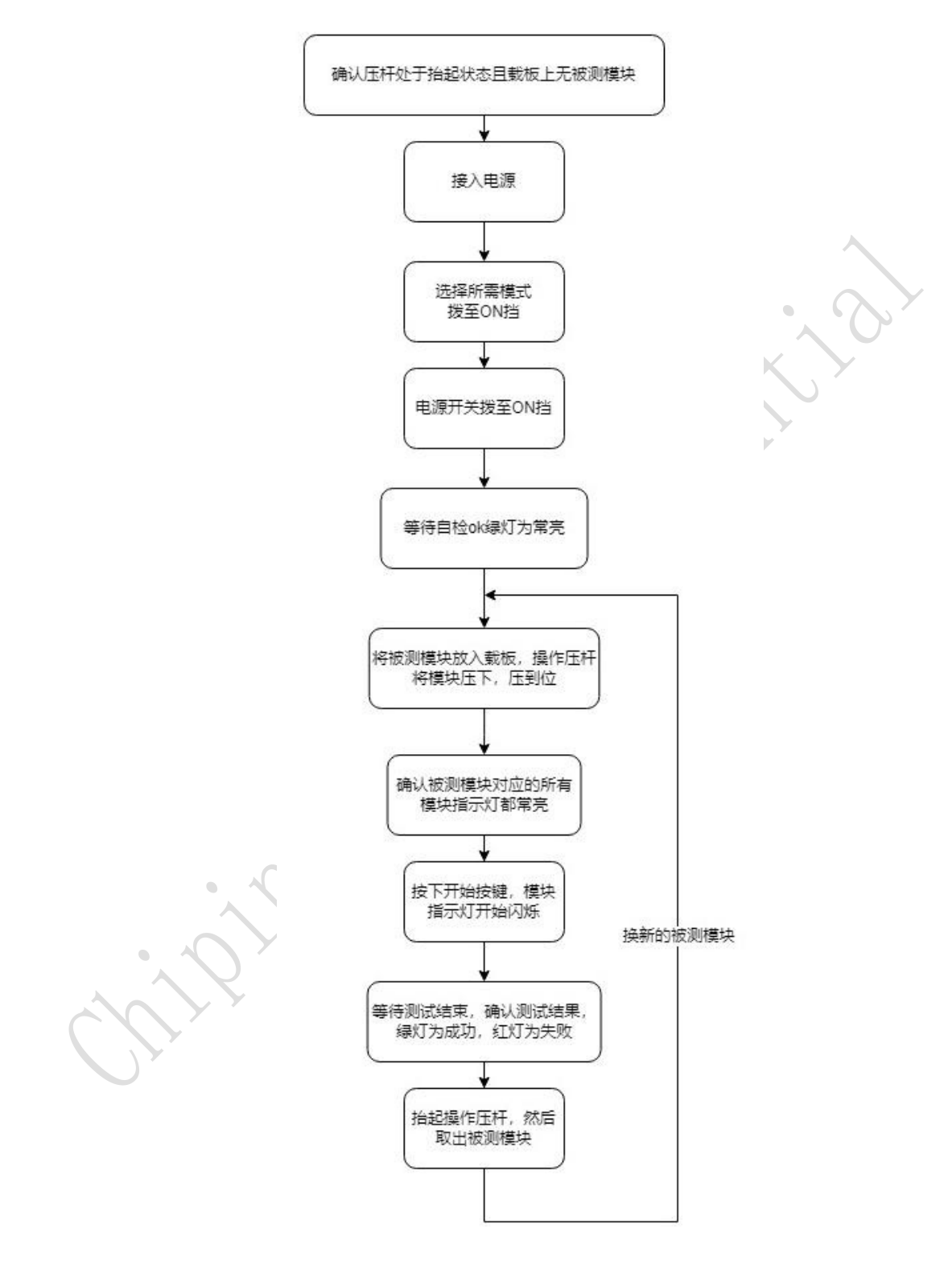

图 2-1 产测治具操作流程图

#### <span id="page-9-0"></span>2.3 治具操作注意事项

1. 更新 TF 卡内容, 请关闭电源后再进行拔插卡操作;

2. 须首件检测,确认功能是否正常;可以用启英泰伦烧录器进行校验,校验 方法详见启英泰伦烧录器手册;

3.自检注意事项:必须等待自检绿灯为常亮才可进行其他操作;

4.使用电脑更改 TF 卡内容,插入 TF 卡前需保证电脑无病毒,切记不可热插 拔;

5.测试主板和 TF 卡要检查插到位,检查测试主板和 TF 卡是否松动,接触不 良会自检不通过、操作板红灯会常亮;

6.电源适配器需使用启英泰伦所提供的专用电源适配器;

7.治具内所有 TF 卡内容需要保持一致,否则自检不通过、操作板红灯会常 亮。

## <span id="page-10-0"></span>**3 TF** 卡配置工具及 **TF** 卡内容说明

#### <span id="page-10-1"></span>3.1 TF 卡配置工具说明

TF 卡配置工具用于配置产测治具的 TF 卡配置文件,通过手动选择需要测试 的功能,生成相应的配置文件。此 TF 卡配置工具的使用基于产测治具 V2.4.2 版 本使用,不适用于其他版本。

#### 3.1.1 **TF** 卡配置工具界面介绍

TF 卡配置工具, 如下图 3-1 所示, 双击运行"启英泰伦-生产治具 TF 卡配置 工具 Release-v2.4.2.exe"文件;

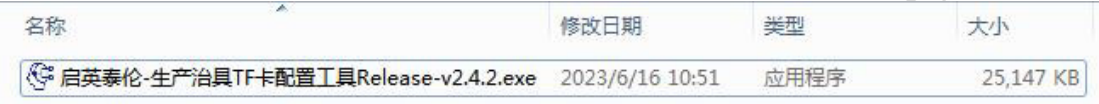

图 3-1 生产治具 TF 卡配置工具

运行界面详情见图 3-2 所示:

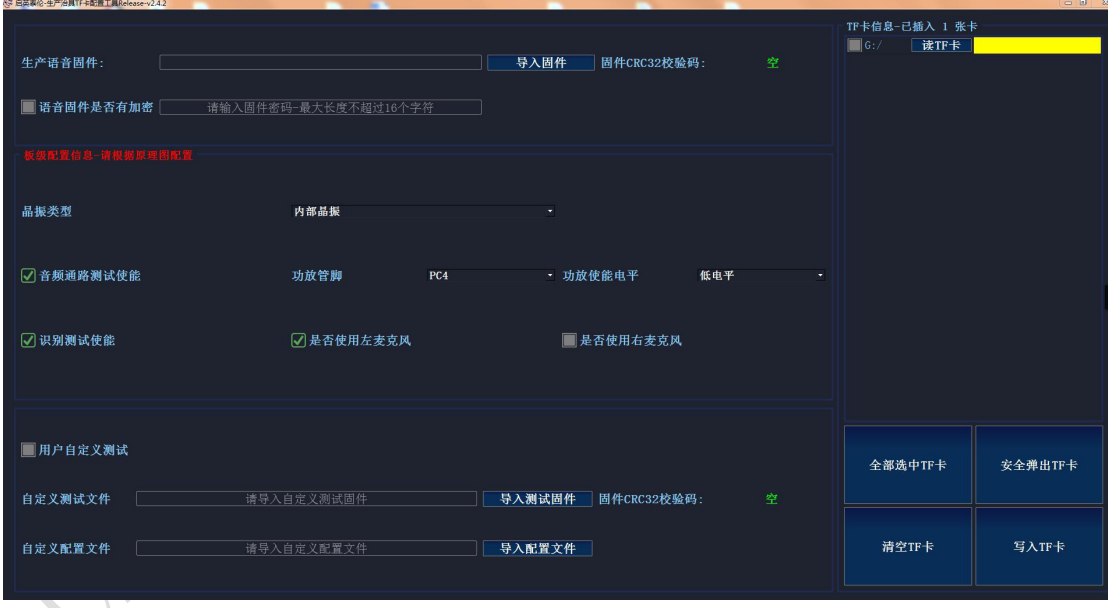

#### 图 3-2 生产治具 TF 卡配置工具界面

## 3.1.2 **TF** 卡配置工具操作说明

主要介绍如何使用 TF 卡配置工具。 具体配置界面说明见表 3-1:

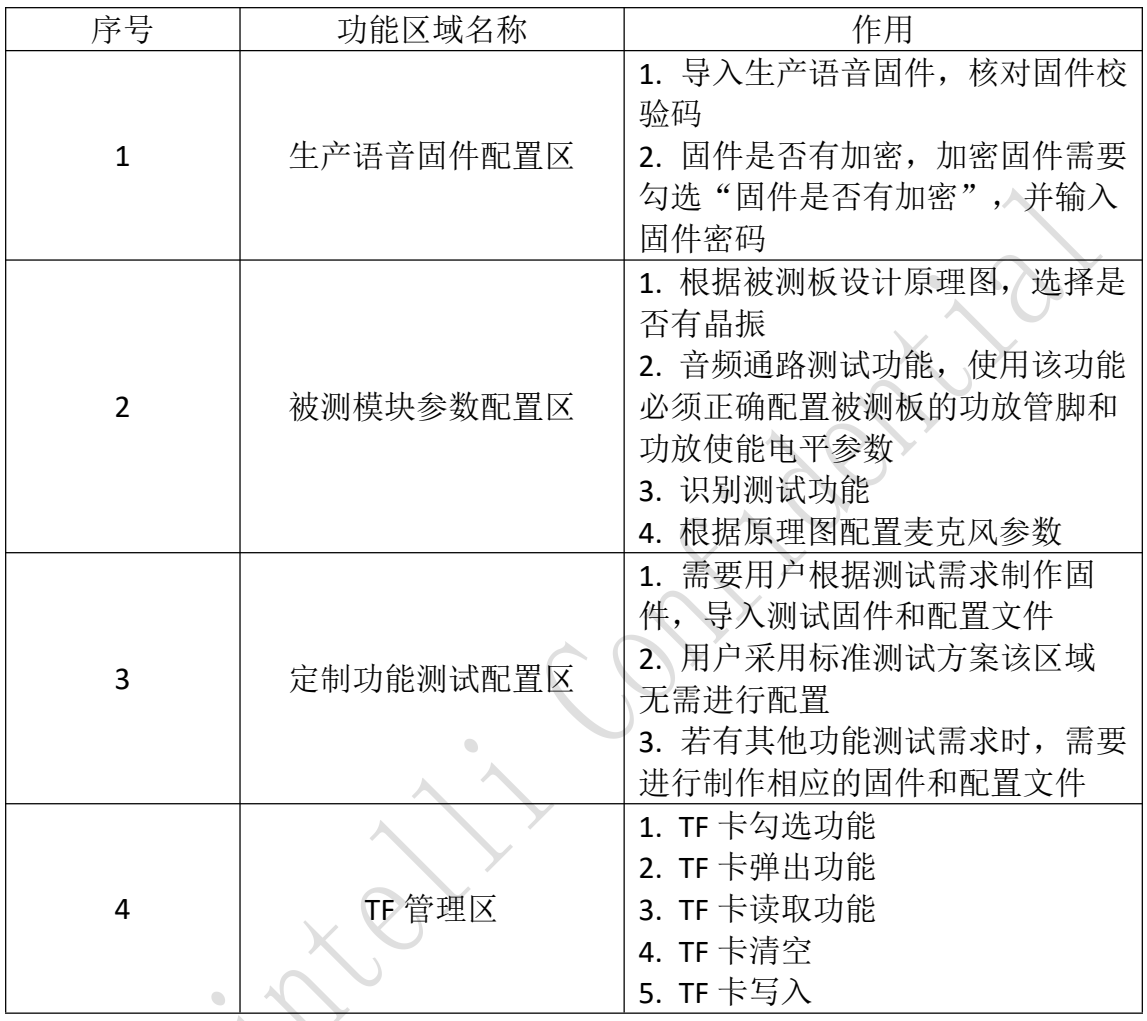

表 3-1 TF 卡配置工具功能表

界面如图 3-3 所示:

#### ChipIntelli 启英泰伦

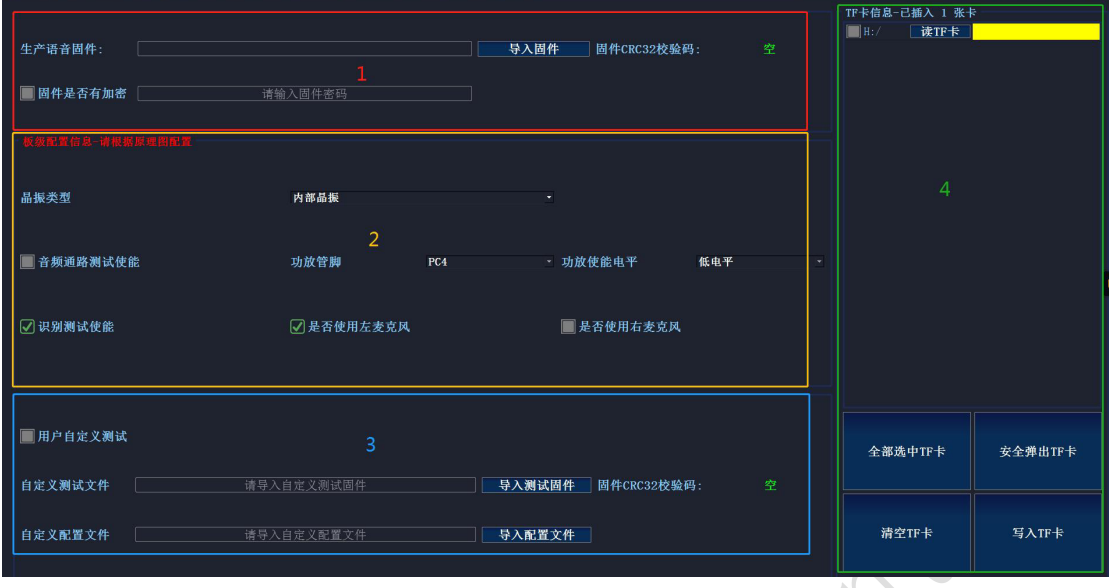

图 3-3 TF 卡配置工具界面

配置 TF 卡操作分为两种情况:

第一种: 只修改生产语音固件, 硬件参数没有发生变化。 操作步骤:

1. 选择需要修改的 TF 卡;

2. 读取 TF 卡, 界面自动加载 TF 内容的参数配置到当前配置界面;

3. 选择需要修改的生产语音固件,并仔细核对固件的 CRC32 校验码与工单 匹配;

4. 配置完成后,写入 TF 卡,并确认写入成功;

5. 安全弹出 TF 卡。

如图 3-4 所示:

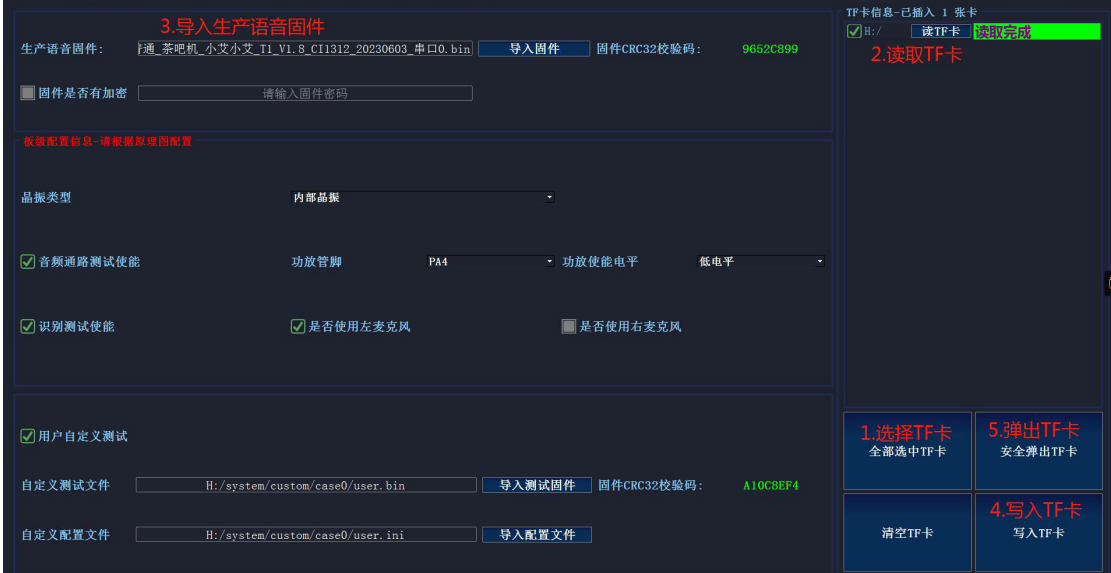

图 3-4 当前 TF 卡配置读取

第二种:全新配置 TF 卡内容,下面以有加密的 CI1312 固件为例。

操作步骤:

1. 选中当前需要配置的 TF 卡(当前 TF 卡内容为空),导入有加密的生产 语音固件"Firmware 默认加密\_V159.bin";

2. 勾选是否是加密固件,填入对应的固件密码, 必须和 SDK 设置的密码一 致;

3. 根据被测模块板的设计原理图,选择内部晶振,勾选音频通路测试,并 配置功放管脚为 PA4、低电平使能;

4. 勾选识别测试使能开关;

5. 勾选自定义测试,并配置自定义测试固件和配置文件;无自定义测试就 无须勾选

6. 写入配置参数到 TF 卡,并确认写入成功;界面显示如图 3-5 所示, 写入 后的 TF 卡内容如 3-6 所示;

7. 安全弹出 TF 卡。

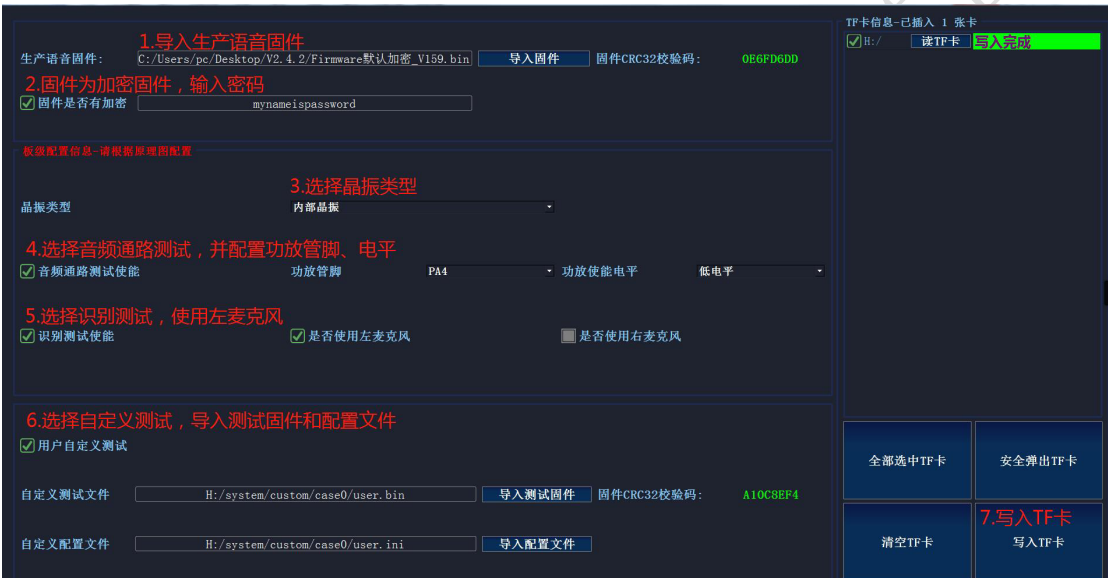

图 3-5 内部晶振 TF 卡配置

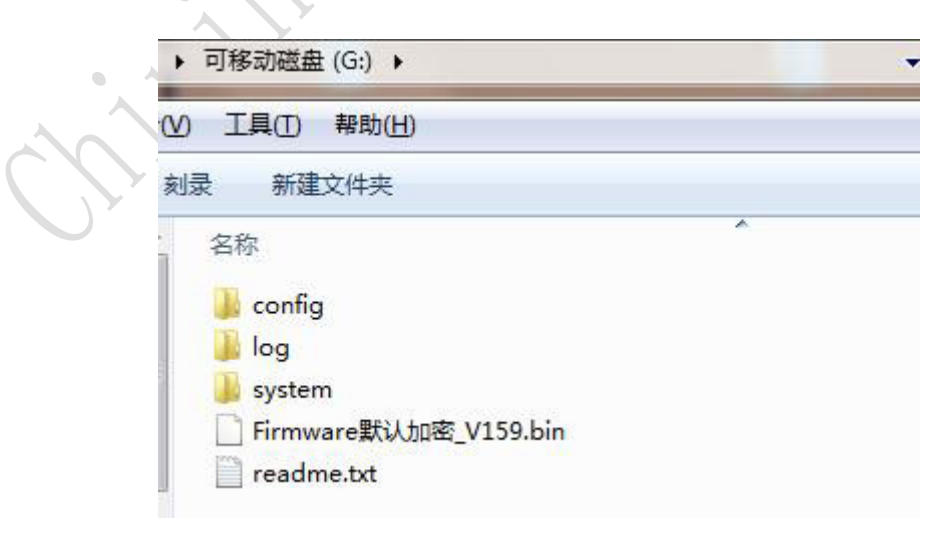

图 3-6 TF 卡当前配置

#### 3.1.3 **TF** 卡配置工具操作注意事项

1. 使用时,导入生产语音固件必须根据被测模块板的设计原理图讲行配置: 配置完成后截图随生产语音固件入库;

2.写入 TF 卡后,必须安全弹出 TF 卡,再插拔 TF 卡;

3.生产 TF 卡禁止写入其他数据。

#### <span id="page-14-0"></span>3.2 TF 卡内容说明

#### **3.2.1** 软件压缩包

解压我司提供的"V2 产测治具 V2.4.2 版本"压缩包后内容如下, 包括操作 板固件及测试主板固件、TF 卡内容、文档及工具。TF 卡内容子文件夹下需根据 不同方案进行配置后再拷贝到 TF 卡。

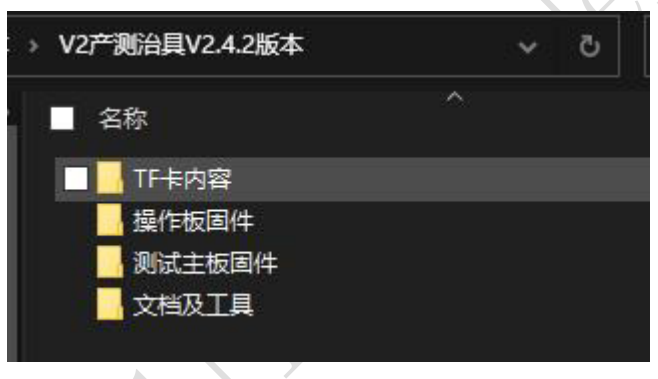

图 3-7 软件压缩包内容

**3.2.2** 内外部晶振配置文件说明

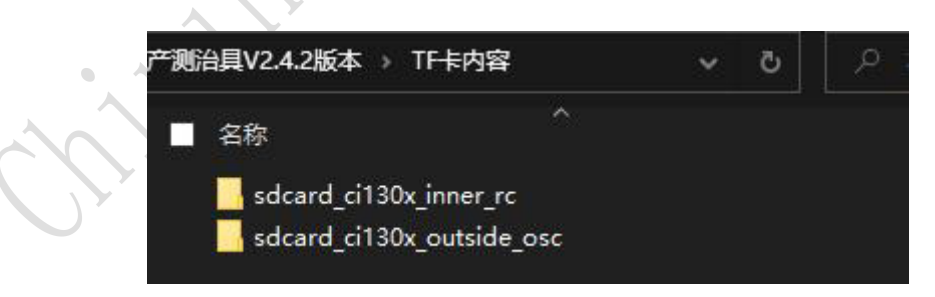

图 3-8 TF 卡内容晶振确认

(1)sdcard\_ci130x\_inner\_rc 文件夹:适用 CI1301、CI1302、CI1303、CI1306、CI1311、 CI1312 芯片方案,且被测试板未贴外部晶振,使用的是芯片内部晶振;

(2) sdcard ci130x outside osc 文件夹: 适用语音芯片 CI1301、CI1302、CI1303、 CI1306、CI1311、CI1312 芯片芯片,且被测试板有贴外部晶振。

 $\widetilde{\mathcal{S}}$ 

**3.2.3 TF** 卡内容说明

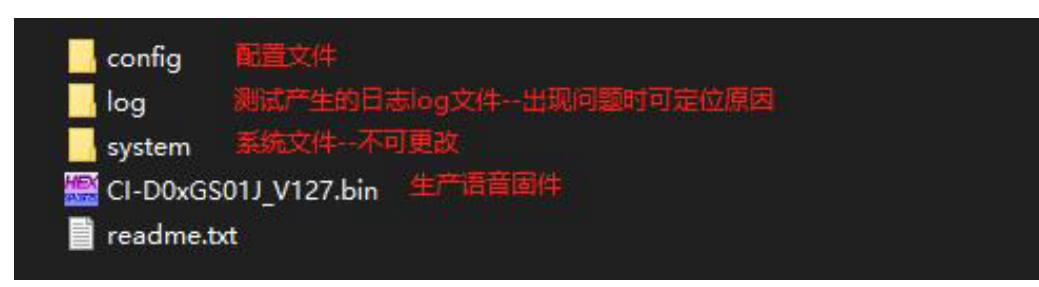

图 3-9 TF 卡内容说明

注意,若不需要烧录功能,也不可删除被测模块生产语音固件。

## <span id="page-15-0"></span>**4** 产测治具故障排查

## <span id="page-15-1"></span>4.1 操作板自检失败(有红灯亮)

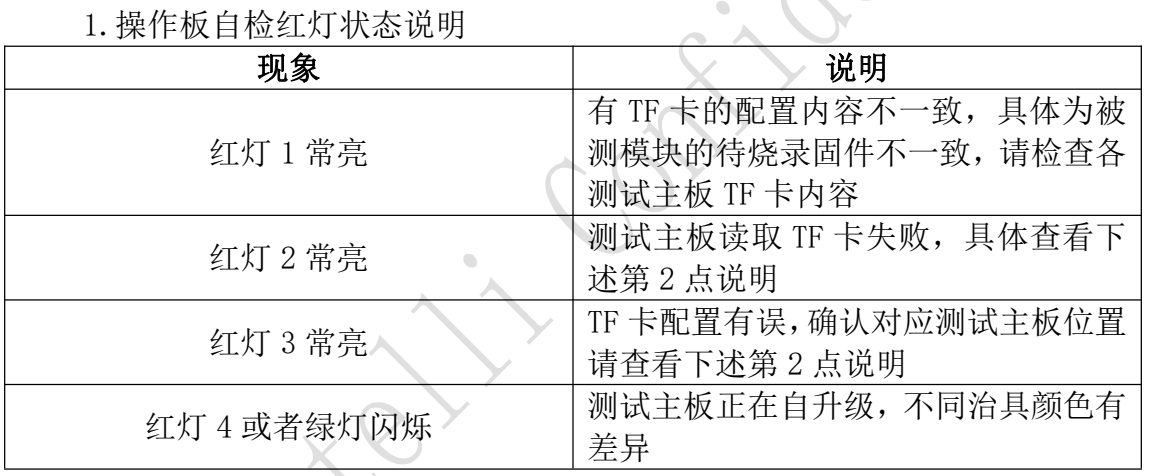

表 4-1 操作板自检红灯状态说明

2.打开治具架,查看每张测试主板板载指示灯状态:

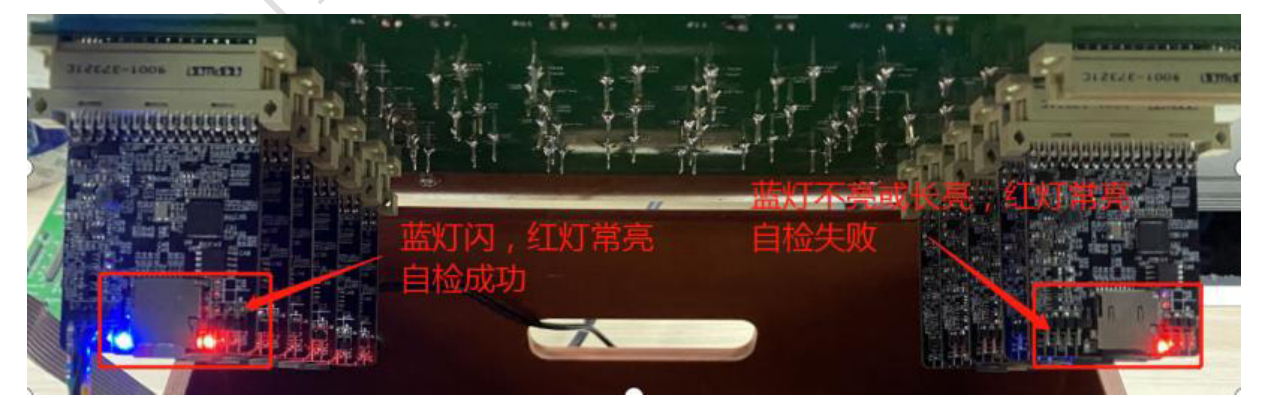

图 4-1 测试主板板载指示灯状态图

## **ChipIntelli** 启英泰伦

 $\overline{\mathbf{y}}$ 2

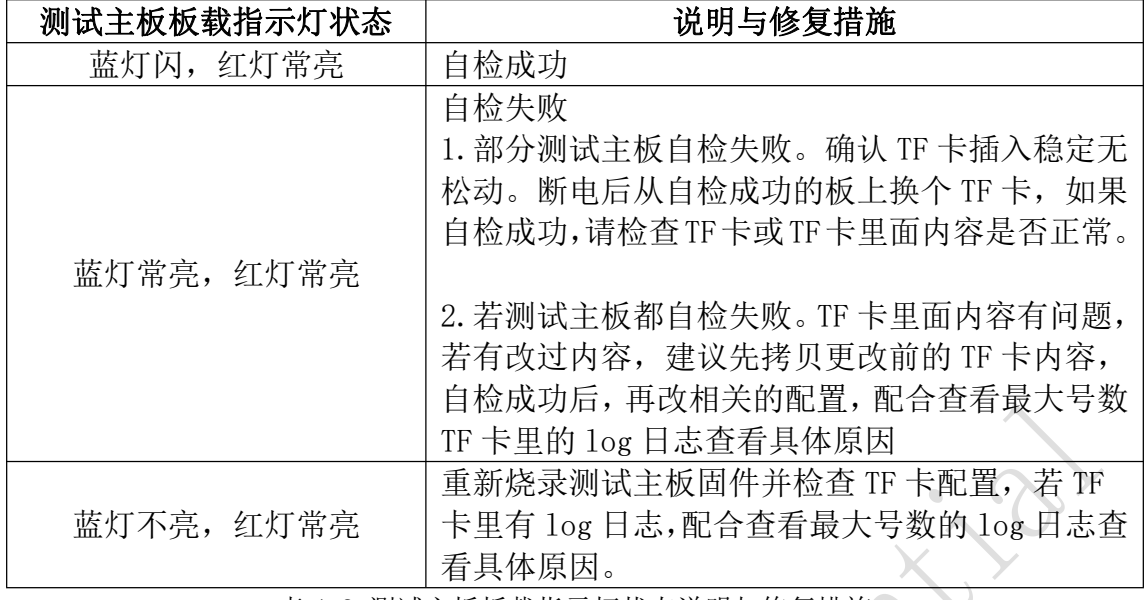

表 4-2 测试主板板载指示灯状态说明与修复措施

## <span id="page-16-0"></span>4.2 转接板上模块指示灯状态异常

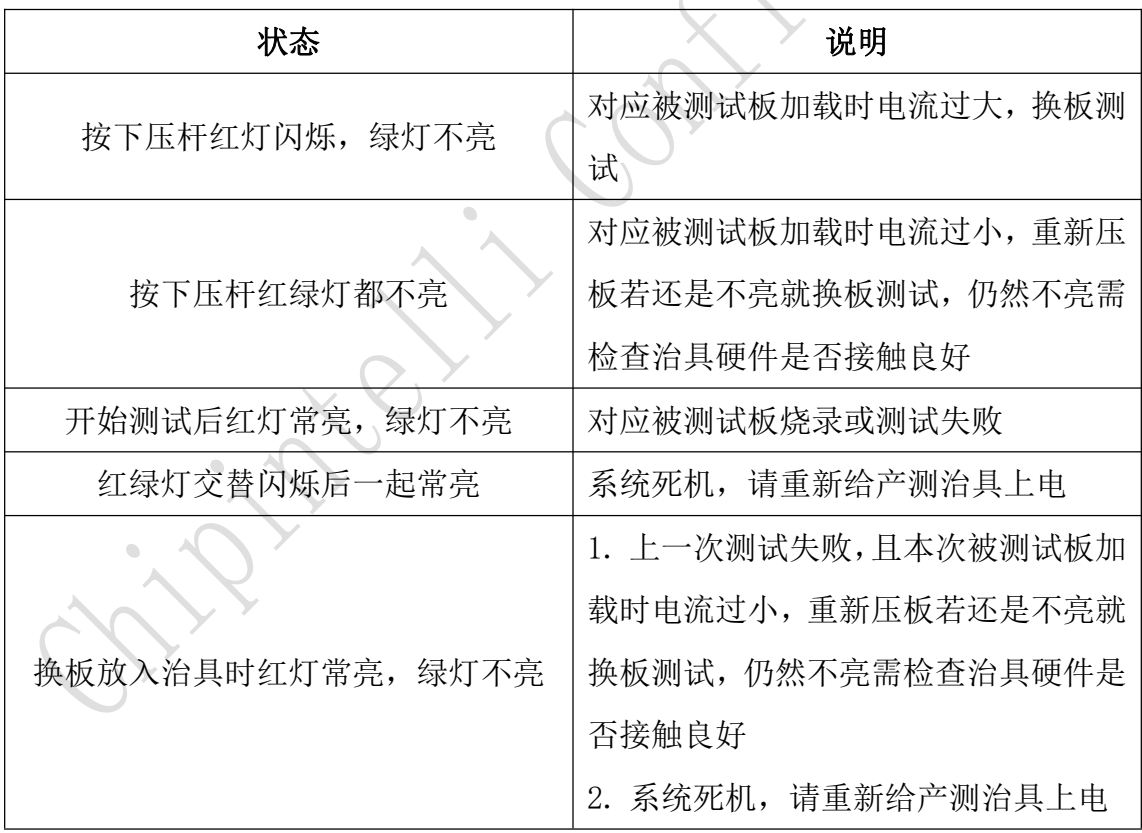

表 4-3 模块指示灯异常说明

## <span id="page-16-1"></span>4.3 不良率过高或测试不稳定

被测试板有很多不良,或者同一个被测板有时测试通过,有时测试不通过需 注意:

1.查看被测模块测试点上的针痕,转接板上顶针是否顶到被测模块测试点的 中间,若确认没问题需检查顶针弹力规格是否符合测试要求;

2.被测模块测试点是否有氧化问题。

### <span id="page-17-0"></span>4.4 TF 卡里 log 文件所呈现的失败问题

| 序号             | 现象                                              | 可能原因                                                                   | 解决方法                                                                                                    |
|----------------|-------------------------------------------------|------------------------------------------------------------------------|----------------------------------------------------------------------------------------------------|
| $\mathbf{1}$   | 被测模块烧录<br>或测试完成后,<br>卸载模块时转<br>接板上模块指<br>示绿灯不熄灭 | 系统死机                                                                   | 产测治具重启,并对上一个模<br>块重新烧录或测试                                                                                             |
| $\overline{2}$ | 测试主板板载<br>电源红灯不亮                                | 测试主板电源<br>系统异常                                                         | 1. 检查测试主板是否插到位<br>无松动。<br>2. 更换测试主板                                                                                   |
| $\overline{3}$ | 烧录失败                                            | 1. TF 卡配置有误<br>2. 5V、GND、RX0、TX0、<br>(PG EN) 针点接触不<br>良<br>3. 被测模块功能不良 | 1. 结合 TF 卡里 log 日志文件来<br>更改 TF 卡相关配置<br>2. 确保 5V、GND、RX0、TX0、<br>(PG EN) 针点 与测试点接触<br>良好<br>3. 检查模块不良原因并维修<br>完成后再次烧录 |
| $\overline{4}$ | 电气测试失败                                          | 1. 检查模块功能不良<br>2. 检查 TF 卡中 config<br>配置文件的电气参数<br>设置不合理                | 1. 检查模块不良原因并维修<br>完成后再次测试<br>2. 结合 TF 卡里 log 日志文件来<br>更改 TF 卡电气测试相关配置                                                 |
| 5              | 识别测试失败                                          | 1. 测试程序下载失败<br>2. 针点接触不良<br>3. 模块功能不良                                  | 1. 确认 RX0、TX0、及 PGEN 是<br>否接触良好; 检查模块波偏差<br>变化太大<br>2. 确认 mic、spk 针点接触良好                                              |
| 6              | 扫频测试失败                                          | 1. 测试程序下载失败<br>2. 针点接触不良<br>模块功能不良<br>3.<br>表 4-4 模块指示灯异常说明            | 1. 确认 RX0、TX0、及 PGEN 是<br>否接触良好; 检查模块波形偏<br>差变化太大<br>2. 确认 mic、spk 针点接触良好                                             |

表 4-4 模块指示灯异常说明

#### 重要声明

- 本文档所有权归启英泰伦,未经启英泰伦书面许可,本文档不得全部或部分以任何形式 复制、修改、改编、发布、翻译或披露给任何第三方。
- 本文档中使用到的第三方软件其著作权归软件作者所有,用户在使用该软件时应自行联 系软件作者获取许可,启英泰伦对用户非法使用该软件及在使用该软件中产生的任何形 式的损失不承担责任。
- 产品提升永无止境,我司将竭诚为客户提供更优秀的产品!